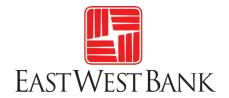

# My Home Mortgage

#### **Online Portal User Guide**

East West Bank provides our mortgage borrowers access to an online portal, called "My Home Mortgage" ("the portal"), that allows you to upload, receive, review, and sign documents. It is a secure and fast way to communicate with you on our requests throughout the life of the loan.

### **Table of Contents**

| Establishing an Account | 2  |
|-------------------------|----|
| General Overview        |    |
| eConsent                | 7  |
| Uploading Documents     | 9  |
| Summary                 | 12 |
| Notifications           | 12 |
| Tasks                   | 13 |

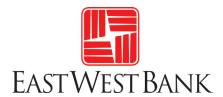

## **Establishing an Account**

As a borrower, you must first establish an account within the portal before you can complete the eConsent or eDisclosure process.

Each borrower must create a separate account, even if you and another person are applying together on the same application.

1. Click on "Click Here" after receiving Electronic Signature Consent for Loan Documents email.

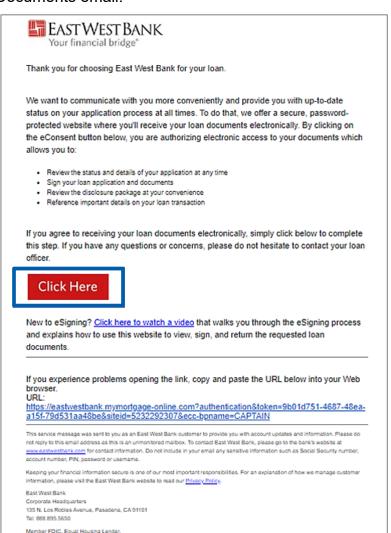

NMLSR ID 469761 © 2020 East West Bank, All Rights Reserved.

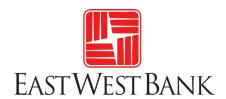

2. At the Log In screen, click on "Create Account".

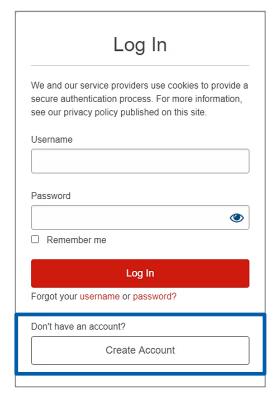

3. Complete the required fields and click on "Create Account".

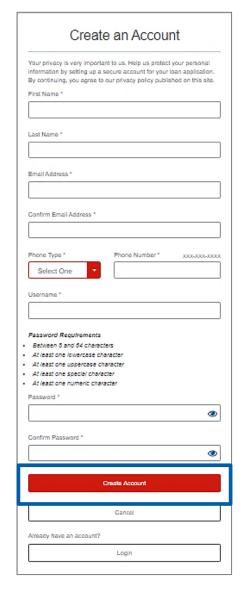

4. You will see a popup window with instructions to verify your email address.

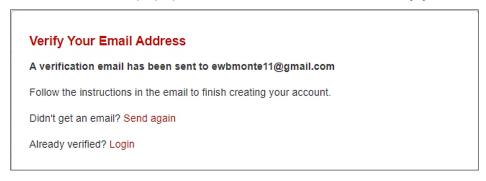

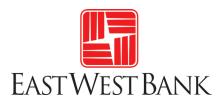

5. Check your email inbox. Open the email from *Online Loan Application from Elliemae.com* and click on the link in the body of the email to complete the email verification process.

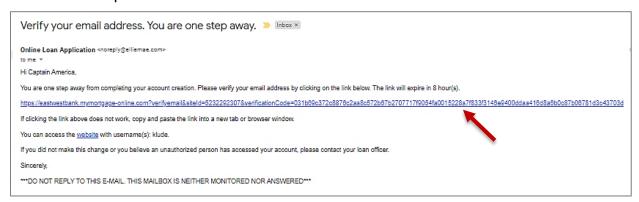

6. Log into the portal with the username and password you created in Step 3.

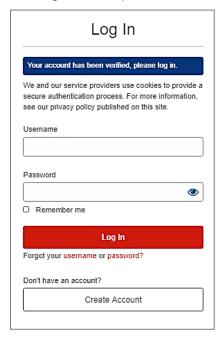

7. Enter the authorization code as provided by your loan officer.

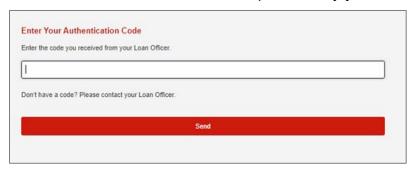

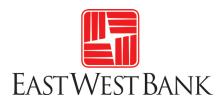

8. You will be directed to the portal's homepage.

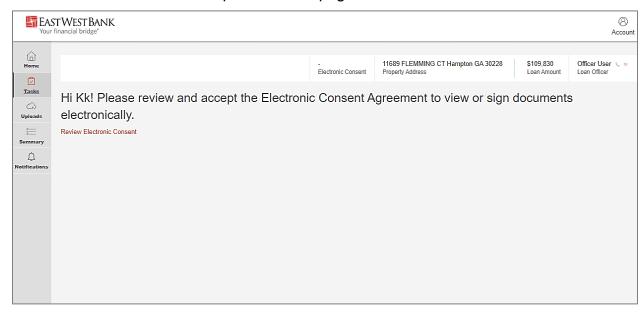

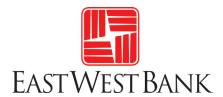

#### **General Overview**

The homepage of the portal is divided into two sections. The section box in **red** (left side of screen) is the Tool Bar and allows you to pick which function or page you would like to use or review. The section box in **blue** (center) will change depending on the selection in the Tool Bar.

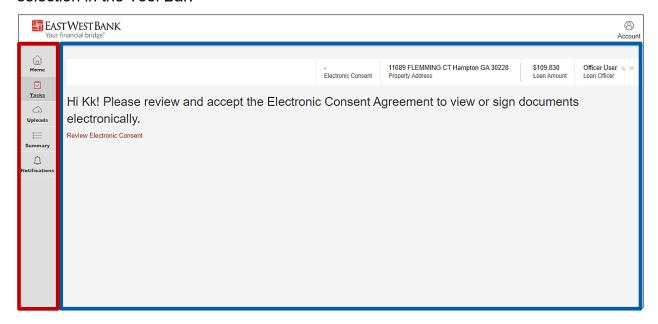

The first item you need to review and complete is the Electronic Consent (eConsent). You will not be able to use any area of the portal until you complete this item. Please continue to the next section to learn more about the eConsent.

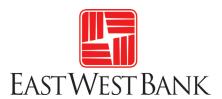

#### **eConsent**

1. You must first click on "Review Electronic Consent".

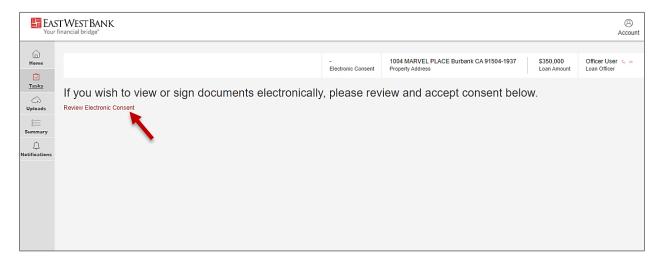

2. You will be taken to the below screen to review the eConsent. After review, click on "Agree".

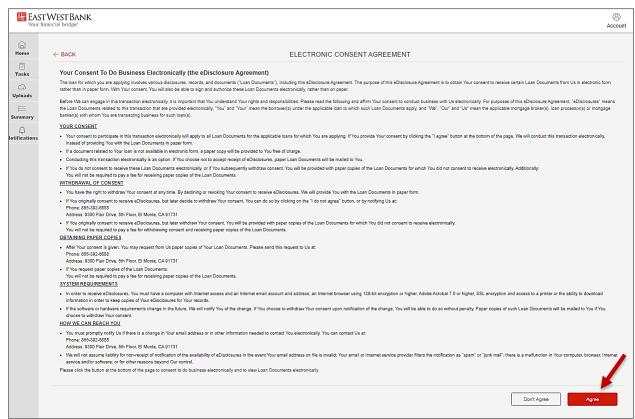

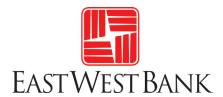

3. After you have accepted the eConsent, you will then be taken back to the Tasks home screen and see the message below.

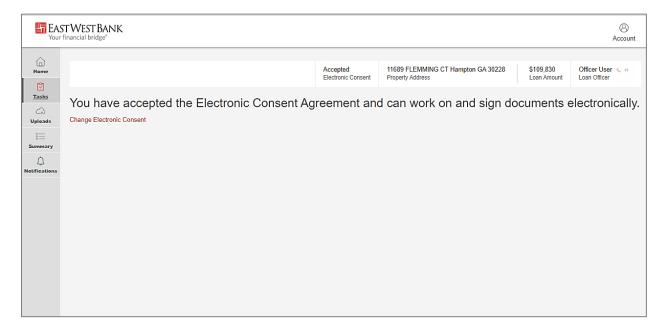

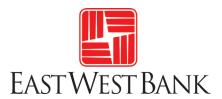

## **Uploading Documents**

The Uploads tool allows you to upload documents at any time during the life of the loan. You can use this tool regardless of whether a request has been made or not.

- 1. A) Click on "Uploads" in the Tool Bar.
  - B) Then click on the "Upload" button to the right.

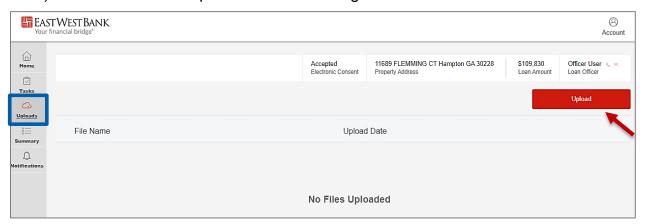

2. Locate the file(s) on your computer.

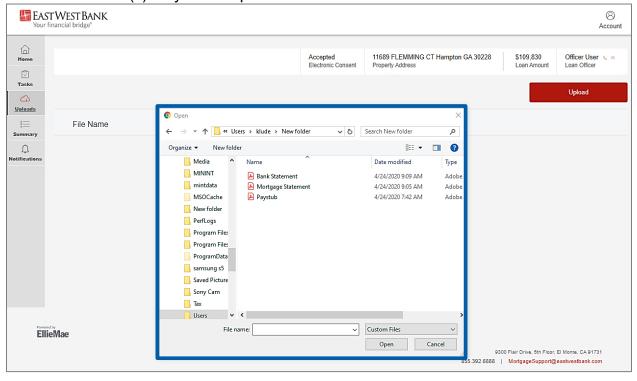

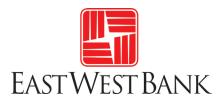

3. You can select more than one file at a time. Once all files have been selected, click on "Open".

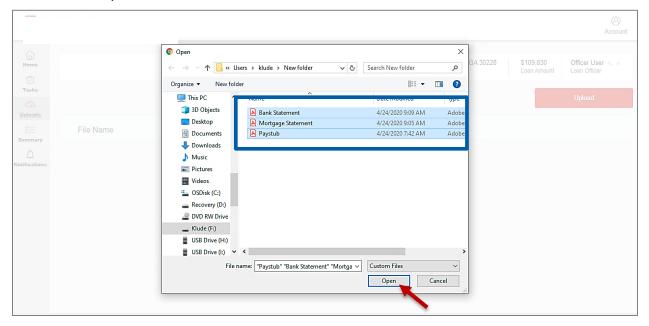

4. Review and confirm the documents to be uploaded, then click on "UPLOAD".

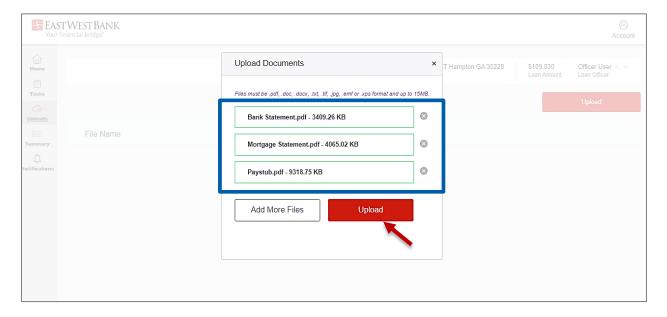

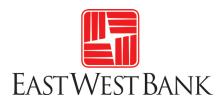

5. Once the upload is complete, click on "DONE".

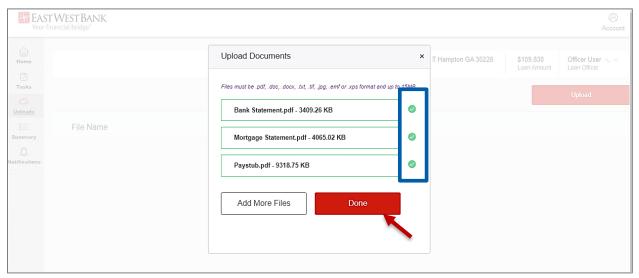

6. You can always return to the Uploads tool to see a history of documents that have been uploaded.

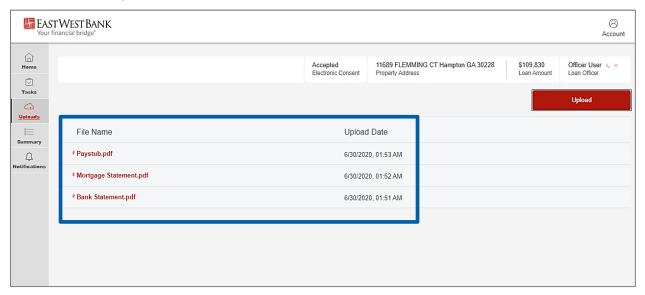

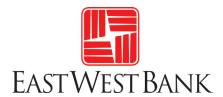

# **Summary**

The Summary section allows you to review the status of your loan. Newly added information may take a few minutes to appear in the summary.

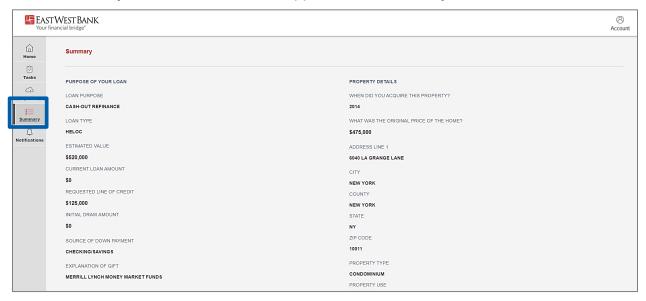

# **Notifications**

This section will show any automatic notification that are emailed from the system. For history of requests or tasks, please go to Tasks section.

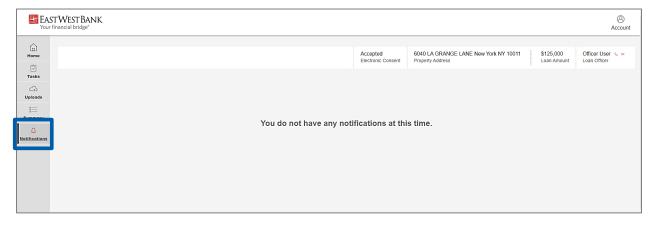

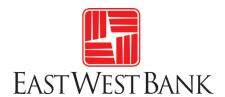

#### **Tasks**

The Tasks section is the most used section of the portal. This section shows all the items that still need to be completed, as well as those you have already completed.

There are three types of tasks – e-Signing, uploading documents, and reviewing documents. Below is the demonstration of a e-Signing task.

1. To complete a task, you must first select "VIEW LIST" within the task.

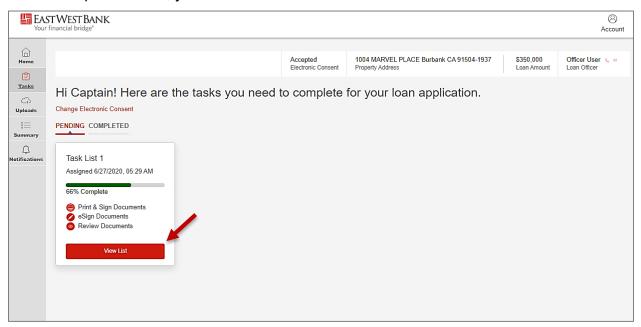

2. For an eSigning task, you will see the below options. Selecting "Open Documents" to see the documents to be signed.

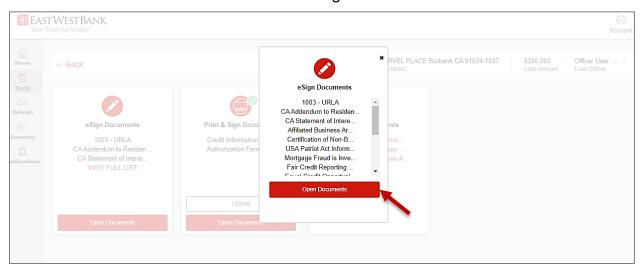

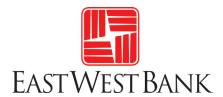

3. Click on "NEXT".

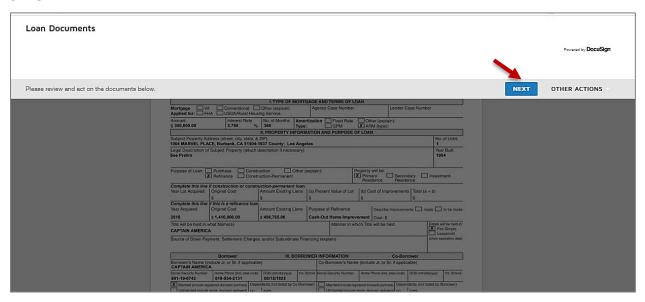

4. Click on "START" to review the document and begin the signing process.

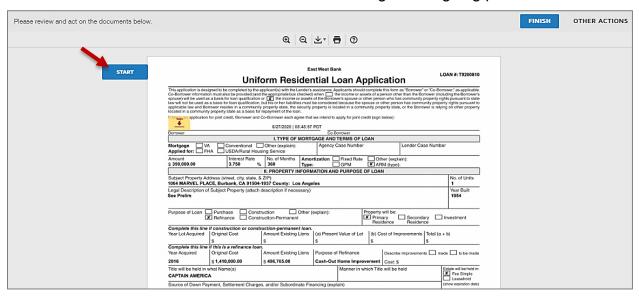

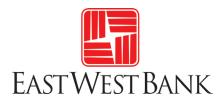

5. You will need to click on the yellow "Sign" boxes to sign the forms.

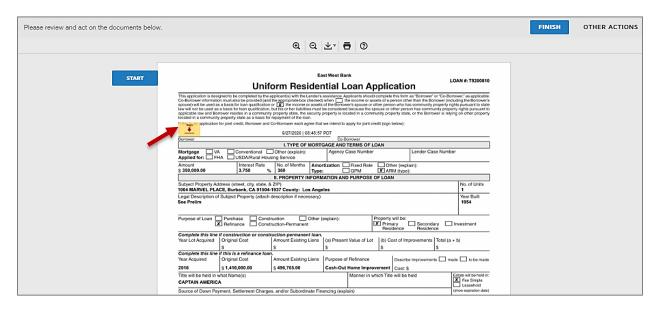

- 6. The next steps are important and often forgotten. All tasks have a two-step action to mark them complete. If you don't complete both steps, the task will appear as an open To-Do task.
  - A) When you are taken back to the Tasks screen, click on "Done".

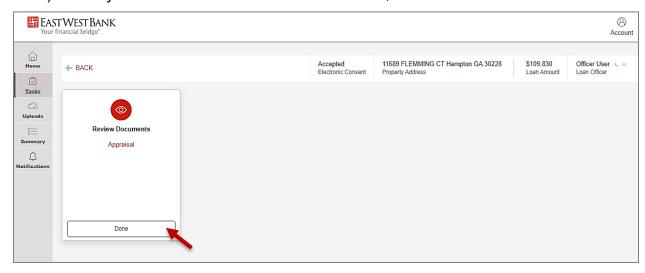

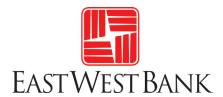

B) Then click on "Yes" to ensure the task is marked as completed.

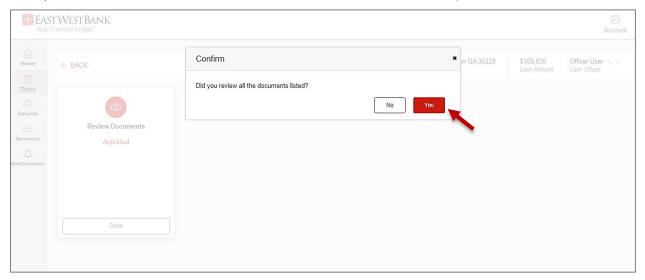

7. The task should appear as COMPLETED.

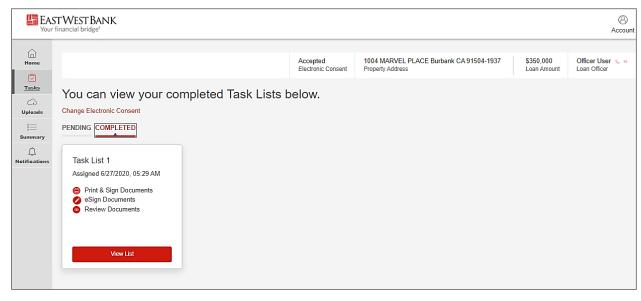